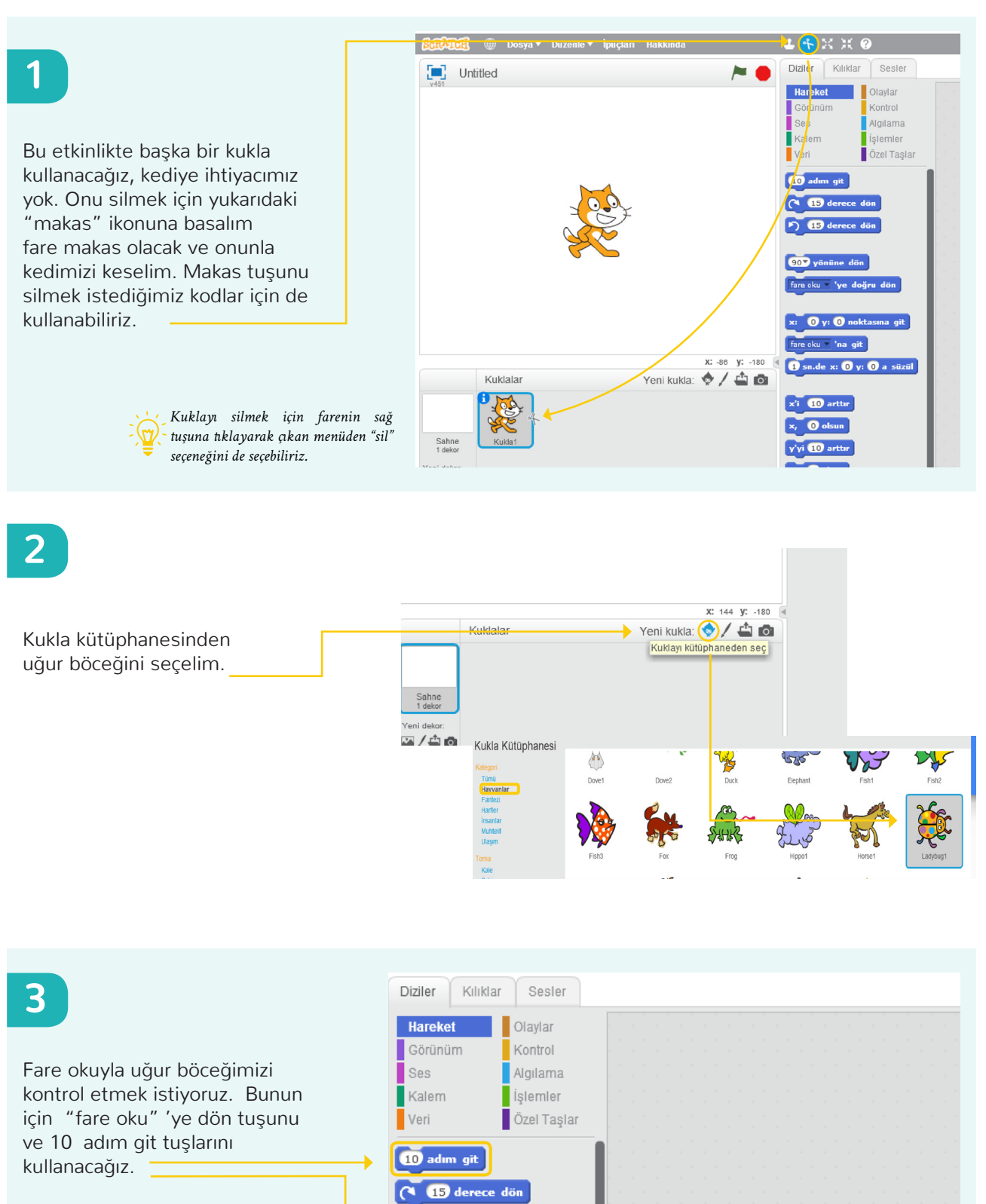

**15** derece dön

fare oku v 'ye doğru dön

 $\overline{0}$  y:  $\overline{0}$  noktasına git

**1** sn.de x: 0 y: 0 a süzül

fare oku v 'ye doğru dön

10 adım git

907 yönüne dön

fare oku <sup>-</sup> 'na git

Bu 2 tuşa birden tıkladığımızda uğur böceğimize ne oluyor?

### **4**

Şimdi sürekli üstüne basmak zorunda kalmadan başka bir başlatma yolu seçelim.

Olaylar grubundaki bu tuşu seçtiğimizde uğur böceğimiz yine fare okuna doğru döndü. Bu sefer faremizin ekrandaki yerini değiştirip boşluk tuşuna bastığımızda uğur böceğimiz farklı yönlere dönmeye başladı.

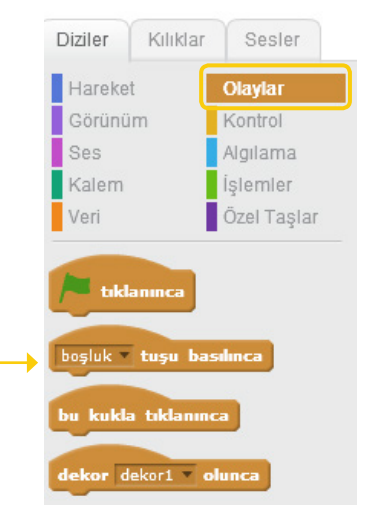

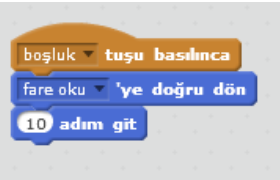

#### **5**

Uğur böceğimizin daha uzun gitmesini istiyoruz. Bunun için birkaç seçeneğimiz var. Bu verdiğimiz komutu tekrar tekrar yazarak daha uzun gitmesini sağlayabiliriz.

*Komutları kod blokları kısmından teker teker alıp koyabilir ya da kodun üzerine gelip sağ* 

*çıkart" diyebiliriz.*

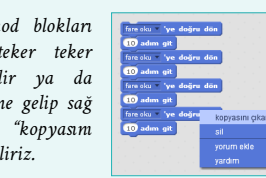

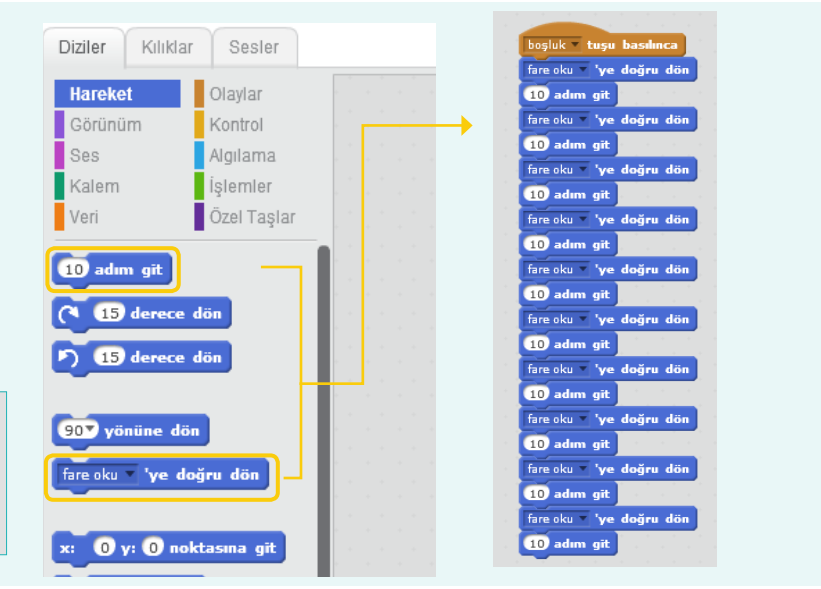

**6**

Başka bir yol ise belli bir kodu tekrar etmemizi sağlayan "tekrarla" bloklarını kullanmak.

Yazdığımız hareket komutunu çalışmanın başında öğrendiğimiz makas ile silelim ve kontrol panelinden "Sürekli tekrarla" bloğunu ekleyelim. Şimdi boşluk tuşuna bastığımızda uğur böceği fare okunu sürekli takip ediyor olacak.

Bu bize oldukça zaman kazandıracak.

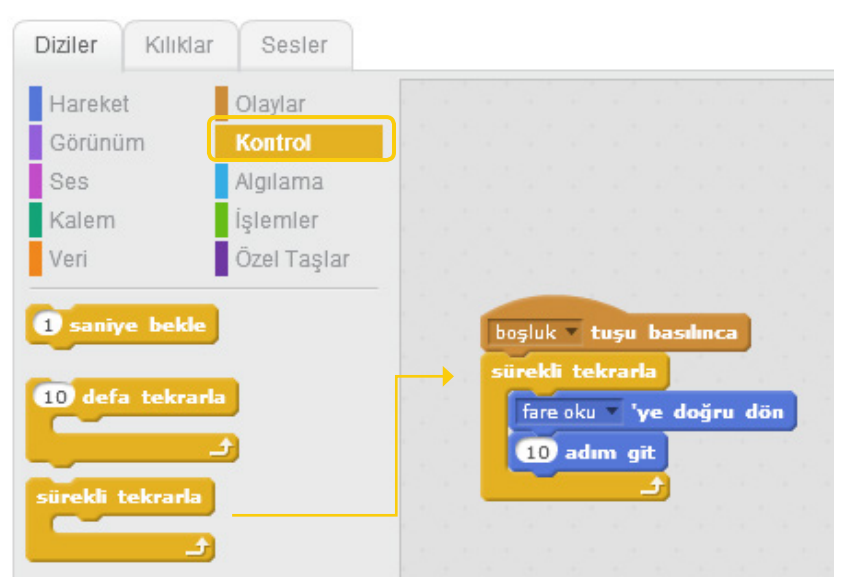

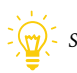

*Sürekli tekrarlamasını istemediğimiz durumlarda ".. defa tekrarla" bloğunu kullanarak belirlediğimiz sayıda tekrar etmesini sağlayabiliriz.*

*İşlemi durdurmak ve uğur böceğinin sabit durmasını sağlamak için "Dur" tuşuna tıklayabilirsiniz.*

Bu kod bloklarını kullandığımızda uğur böceği faremizi sürekli takip ediyor. Bu takip hızını değiştirmek istersek ne yapabiliriz sizce?

Adım sayısını değiştirirsek hızı da değişecektir, farklı adım sayılarını deneyelim. (Örn 5 ve 15). Peki bir de -2 adım'ı deneyin. Bakalım ne olacak?

Şimdi uğur böceğimizi rahatça kontrol edebileceğimiz bir hıza (örn. 3) ayarlayıp sonraki aşamaya geçebiliriz.

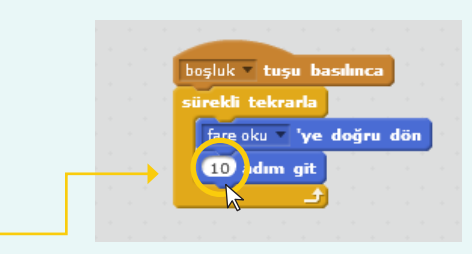

### **8**

**7**

Fark ettiniz mi, fare okunu ekranın dışına taşıdığımızda uğur böceği de ekranın dışına çıkıyor. Bunu engellemek için "Kenara geldiysen sek" tuşunu kullanabiliriz.

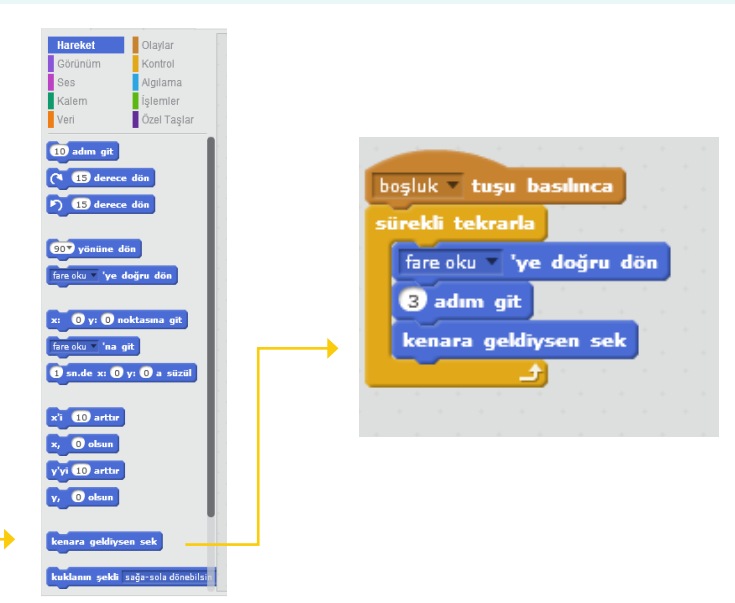

**9**

Şimdi fare okumuzla oynatabildiğimiz bir uğur böceğimiz var, hadi şimdi ona küçük bir labirent çizelim. Bunun için sahne ikonunun altında yer alan fırça'yı seçmemiz gerekiyor.

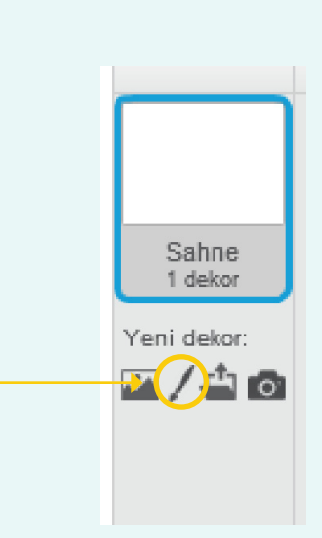

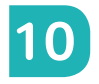

Karşımıza Scratch'in çizim alanı çıktı. Buradan "Çizgisele dönüştür"ü seçelim ve öncelikle o alanda çalışalım.

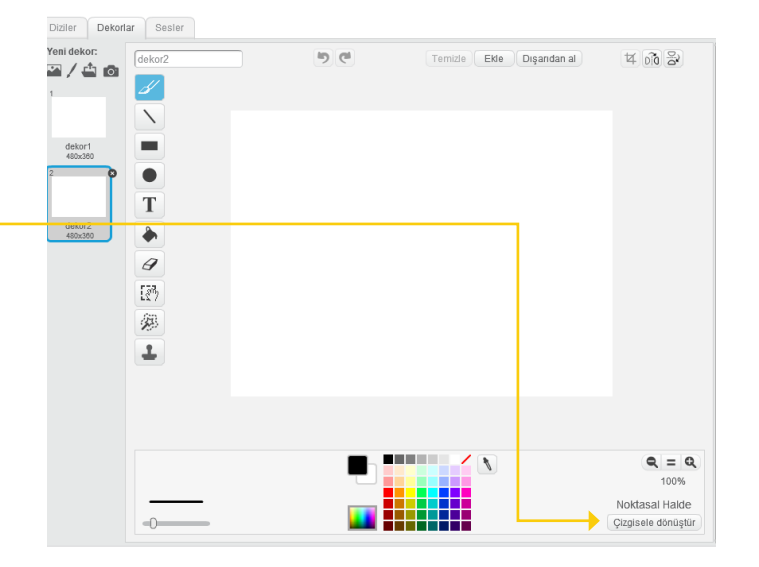

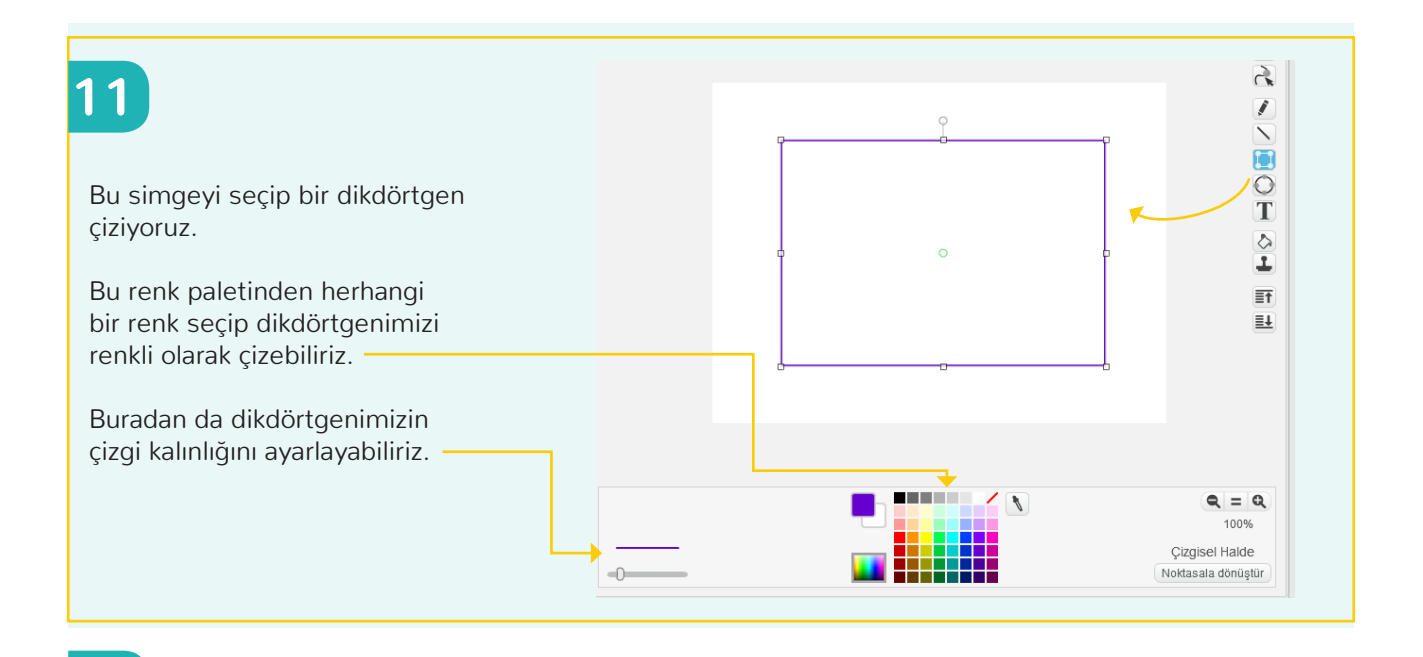

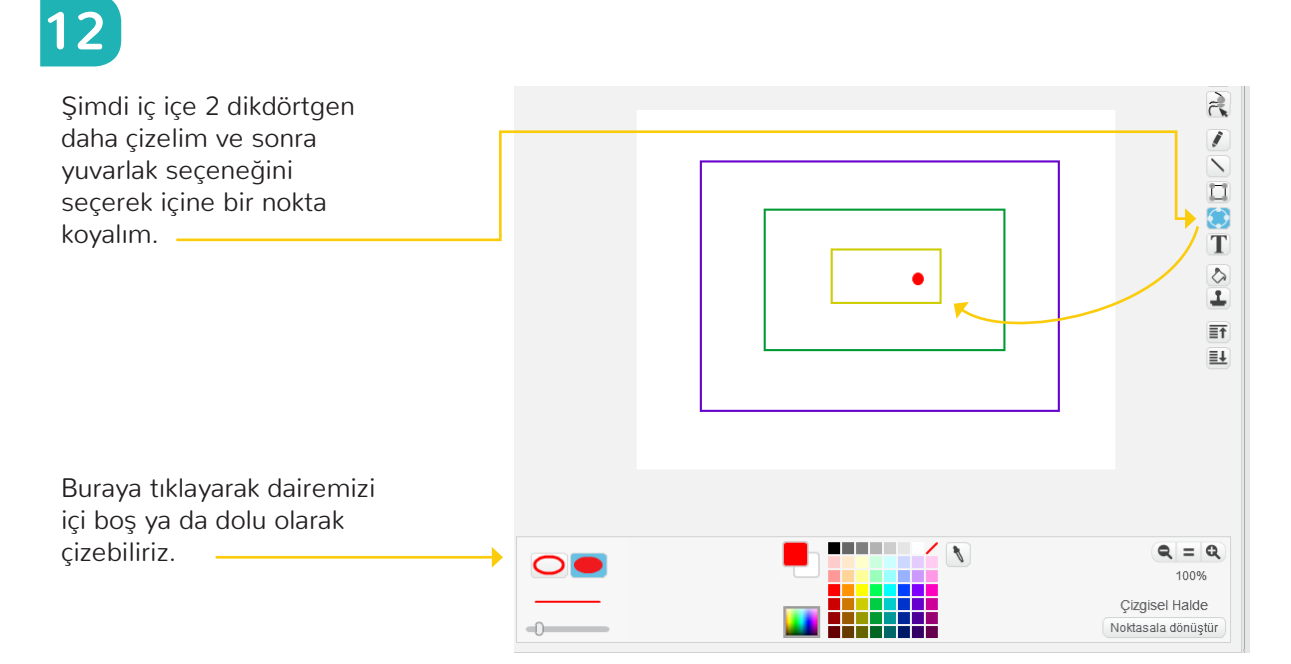

## **13**

Labirenti oluşturmak için bazı boşluklar yaratmamız gerekecek. Bunun için "Noktasala dönüştür" simgesine tıklayalım ve silgi simgesini seçelim.

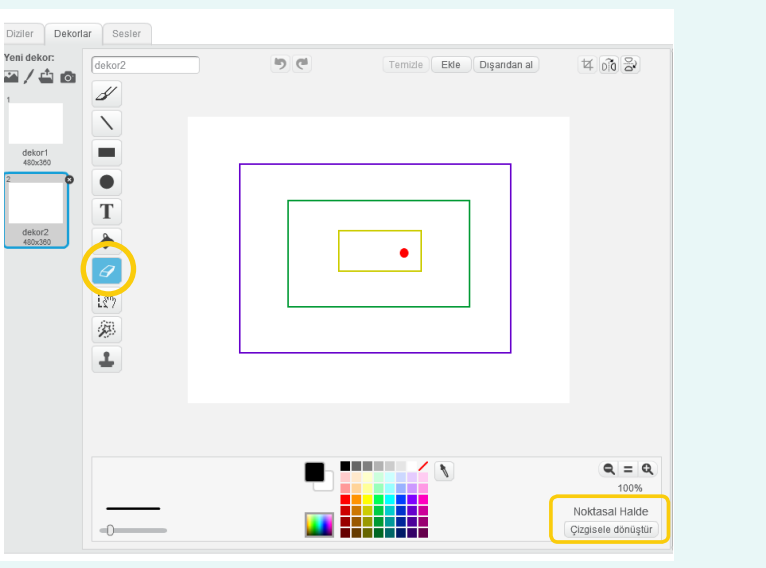

### **14**

Silgiyle dilediğimiz yerleri sildikten sonra labirentimiz böyle görünebilir.

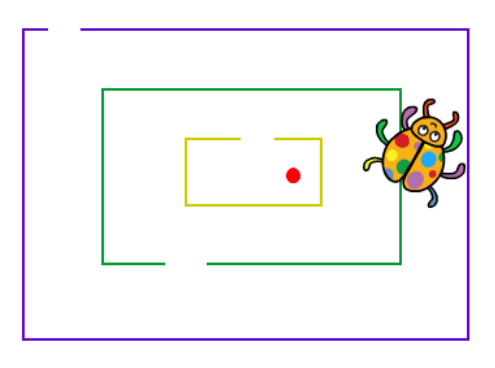

Proje ekranında gördüğünüz gibi uğur böceğimiz labirente göre oldukça büyük. Hadi onu biraz küçültelim. Bunun için en yukarıda bulunan küçültme sembolünü seçmen ve istediğin boyuta ulaşana kadar uğur böceğine tıklaman yeterli. -

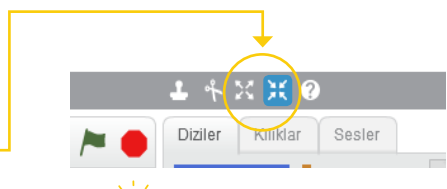

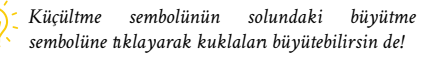

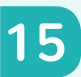

Hadi şimdi boşluk tuşuna bas ve farenle labirentin içinde bir tur dolaş. Bakalım duvarlara değmeden kırmızı noktaya ulaşabilecek misin?

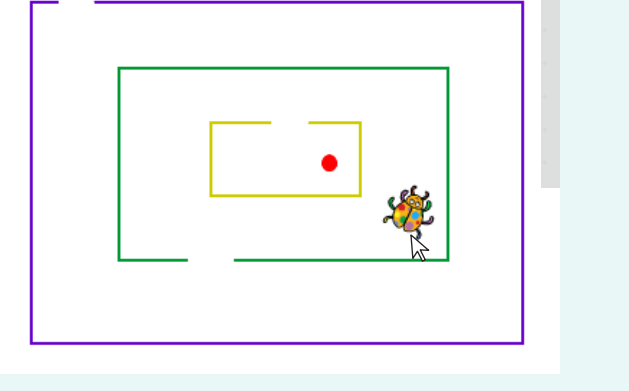

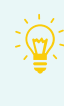

*Dekorlardan sonra yeniden uğur böceğinin komutlarına dönmek için Kuklalar bölmesi altındaki uğur böceğine tıklaman yeterli.*

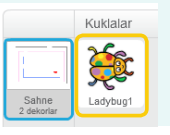

## **16**

Oyunlarda bazen karakterlerimizi ok tuşlarıyla da hareket ettiririz. Haydi şimdi uğur böceğimizin ok tuşları ile hareket etmesini sağlayalım.

Öncelikle programlama alanındaki kodlarımızı silelim. Sonra "... tuşu basılınca", "...yönünde dön"ve "... adım git" bloklarını ekleyelim.

Şu anda boşluk tuşuna bastığımızda uğur böceğimiz ekranın sağına doğru 10 adım gidiyor. Oysa biz ok tuşları ile gösterilen yöne gitmesini istiyoruz.

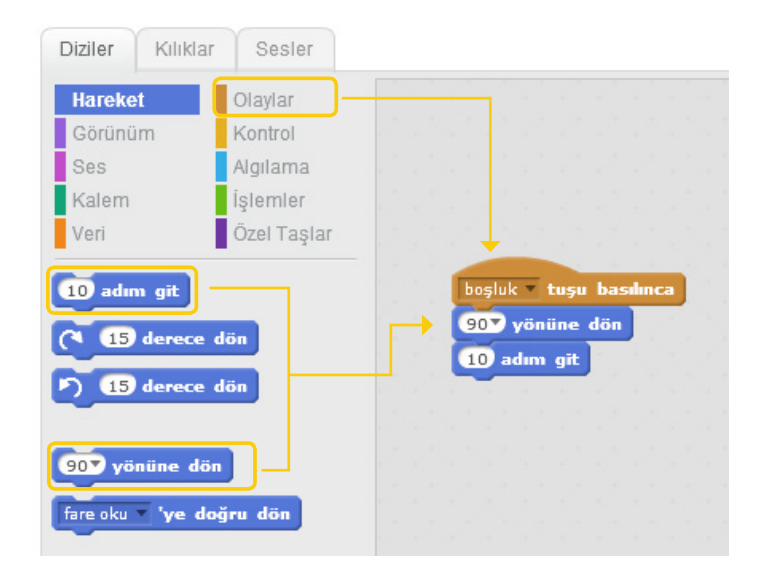

# **17**

Bunun için ilk önce "Boşluk tuşu basılınca" bloğumuzu yanındaki siyah oku kullanarak "Yukarı ok basılınca " şeklinde değiştirelim.

Yukarı yöne gitmesini istediğimiz için "90 yönüne dön" tuşunu "0 yönüne dön" olarak değiştirelim.

Şimdi faremizin sağ tuşuna tıklayarak açılan menüden 4 kopya oluşturalım.

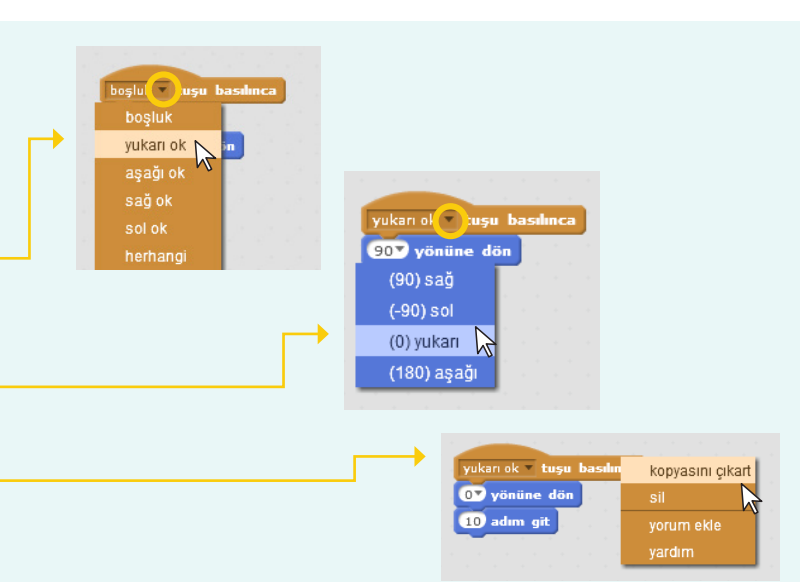

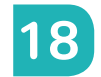

Her yön için bir kopya ve yönlere göre bloklarımızı hazırlayalım.

Artık uğur böceğimizi labirentin içinde okları kullanarak hareket ettirebiliriz!

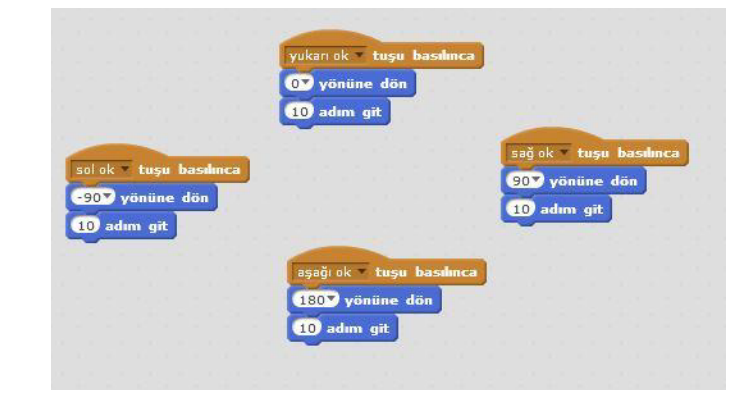

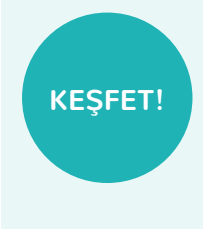

Sen yapsaydın neleri değiştirmek isterdin? Bugün öğrendiklerimizle bu projeyi değiştirebilirsin. Mesela:

- Uğur böceği yerine başka bir kukla kullanabilirsin.
- Kuklanın hızını değiştirebilirsin.
- Daha karmaşık labirentler çizebilirsin.
- Sahneyi değiştirebilirsin, yeni kuklalar ekleyebilirsin.